#### **공개SW솔루션설치&활용가이드**

시스템SW > 보안

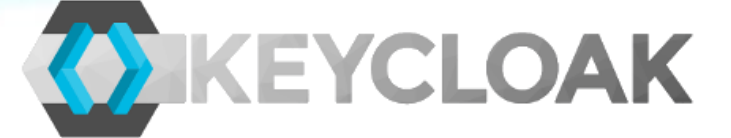

# **제대로 배워보자**

How to Use Open Source Software

#### Open Source Software Installation & Application Guide

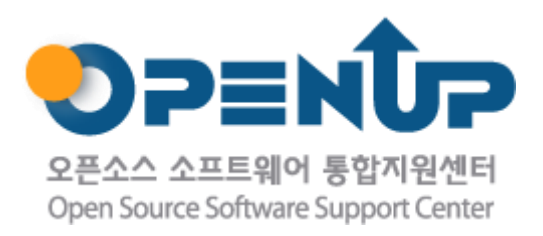

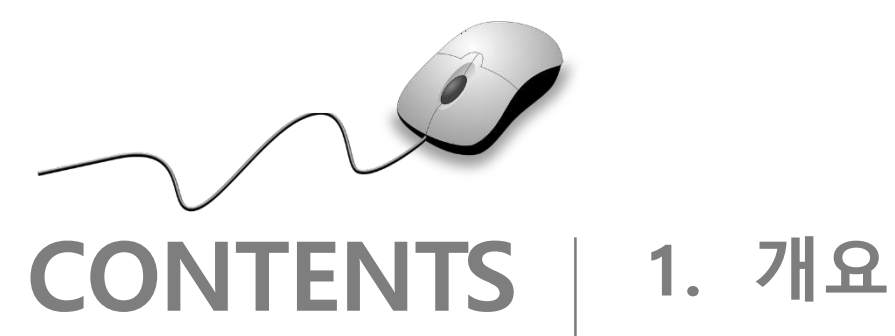

- 
- **2. 기능요약**
- **3. 실행환경**
- **4. 설치 및 실행**
- **5. 기능소개**
- **6. 활용예제**
- **7. FAQ**
- **8. 용어정리**

**1. 개요**

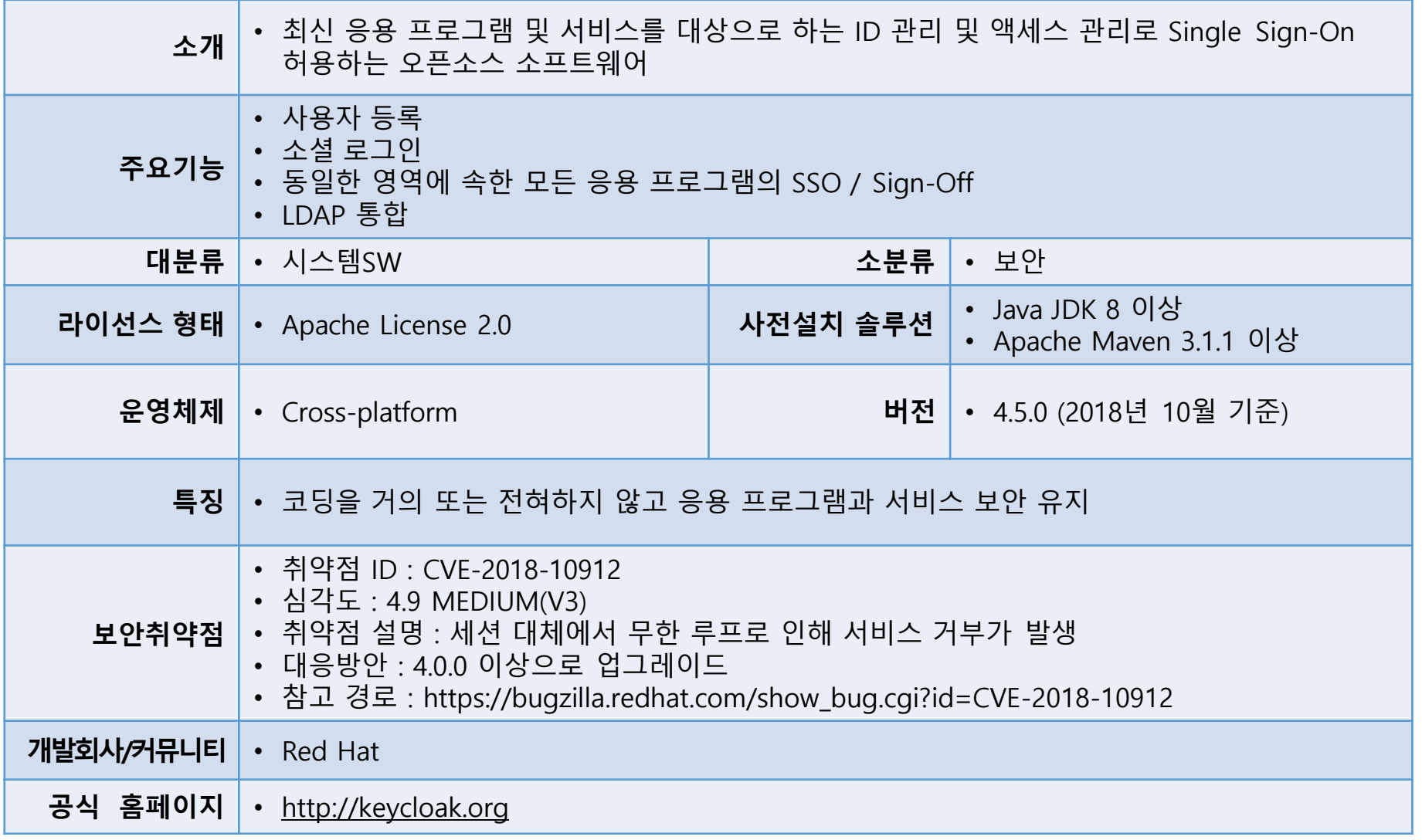

KEYCLOAK

 $\mathscr{O}$ 

**SUNESO** 

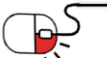

# **2. 기능요약**

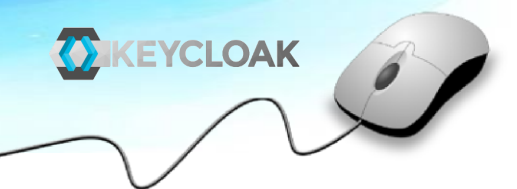

- Single-Sign On
- 소셜 로그인
- 관리 콘솔
- 계정 관리 콘솔
- 권한 부여 서비스
- 클라이언트 어댑터
- 표준 프로토콜
- User Federation

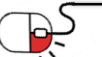

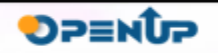

### **3. 실행환경**

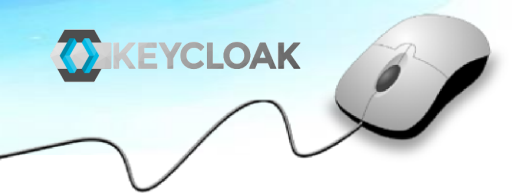

- 운영체제
	- Windows
	- Linux
	- Unix
- Java JDK 8
- Apache Maven 3.1.1 이상

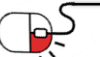

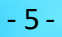

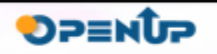

# **4. 설치 및실행**

#### **세부 목차**

- **1. 설치 및 부팅**
	- **1. 배포 파일 설치**
	- **2. 서버 부팅**
	- **3. 관리자 계정 만들기**
	- **4. 관리 콘솔에 로그인**
- **2. 영역 및 사용자 만들기**
	- **1. 새 영역 만들기**
	- **2. 새 사용자 만들기**
	- **3. 사용자 계정 서비스**

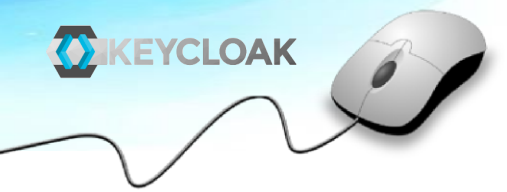

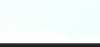

جھ

# **4. 설치 및실행**

**4.1.1 배포 파일설치**

- https:/[/www.keycloak.org/downloads.html](http://www.keycloak.org/downloads.html)
- 위 사이트에서 Keycloak Server 다운로드
- Linux / Unix
	- \$ unzip keycloak-4.5.0.Final.zip or \$ tar -xvzf keycloak-4.5.0.Final.tar.gz
- Windows
	- > unzip keycloak-4.5.0.Final.zip

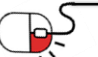

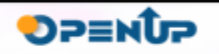

### **4. 설치 및실행 TEYCLOAK 4.1.2 서버부팅** • Keycloak 서버를 부팅하려면 keycloak-4.5.0.Final/bin 디렉터리로 이동하여 standalone 부팅 스크립트 실행

- Linux / Unix
	- \$ cd bin
	- \$ ./standalone.sh
- Windows
	- $-$  >  $...\text{\text{WbinWst}}$ andalone.bat

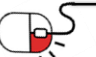

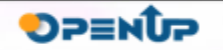

### **4. 설치 및실행**

**4.1.3 관리자 계정만들기**

- KEYCLOAK
- 서버가 부팅 된 후 웹 브라우저에서 localhost:8080/auth 접속
- 시작페이지는 서버가 실행 중 나타냄
- 사용자 이름과 비밀번호를 입력하여 초기 관리 사용자 만듦
- 이 계정은 master 영역 및 사용자를 생성하고 Keycloak이 보호할 응용 프로그램 등록
- 또한 보호 할 응용 프로그램의 관리 콘솔에 로그인 가능

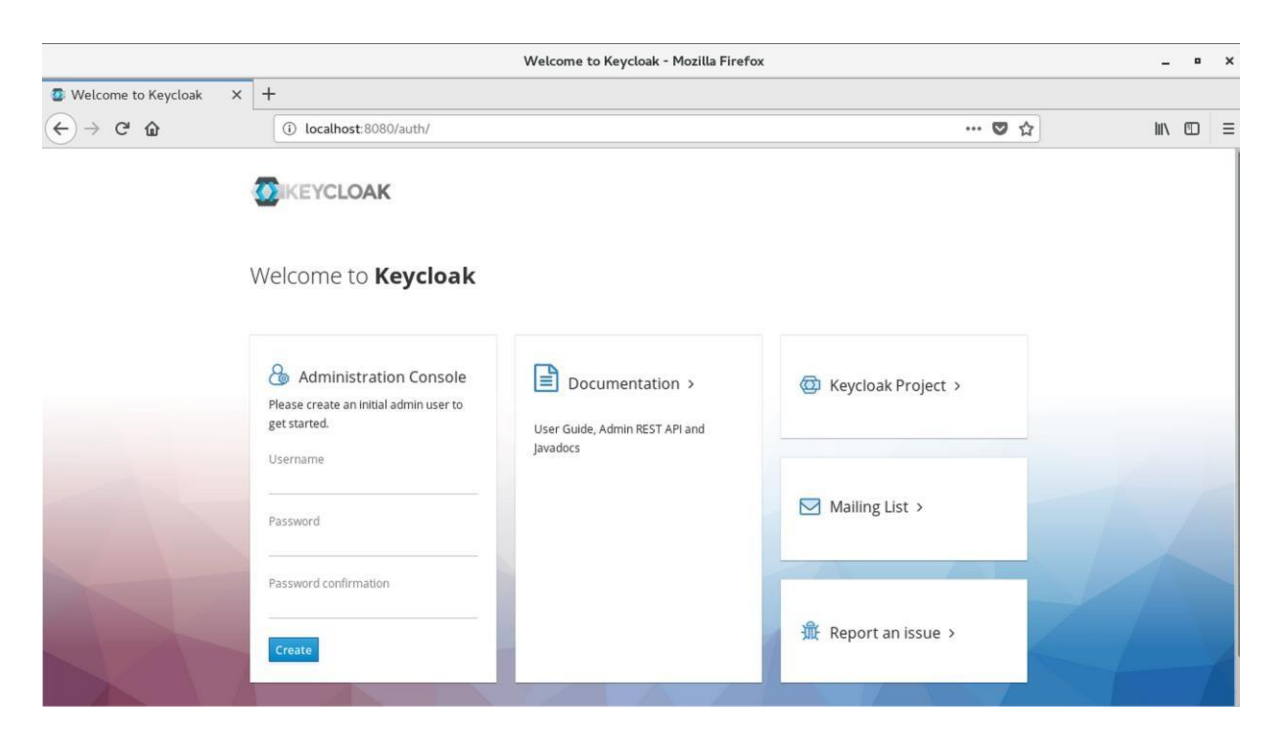

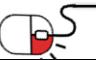

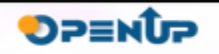

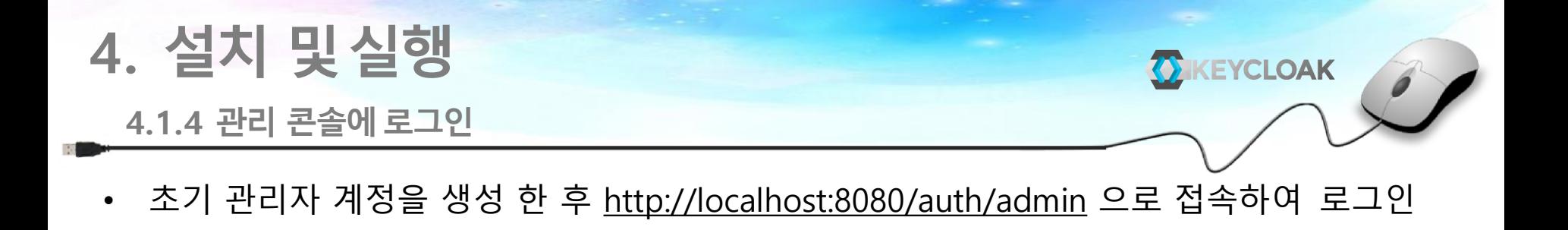

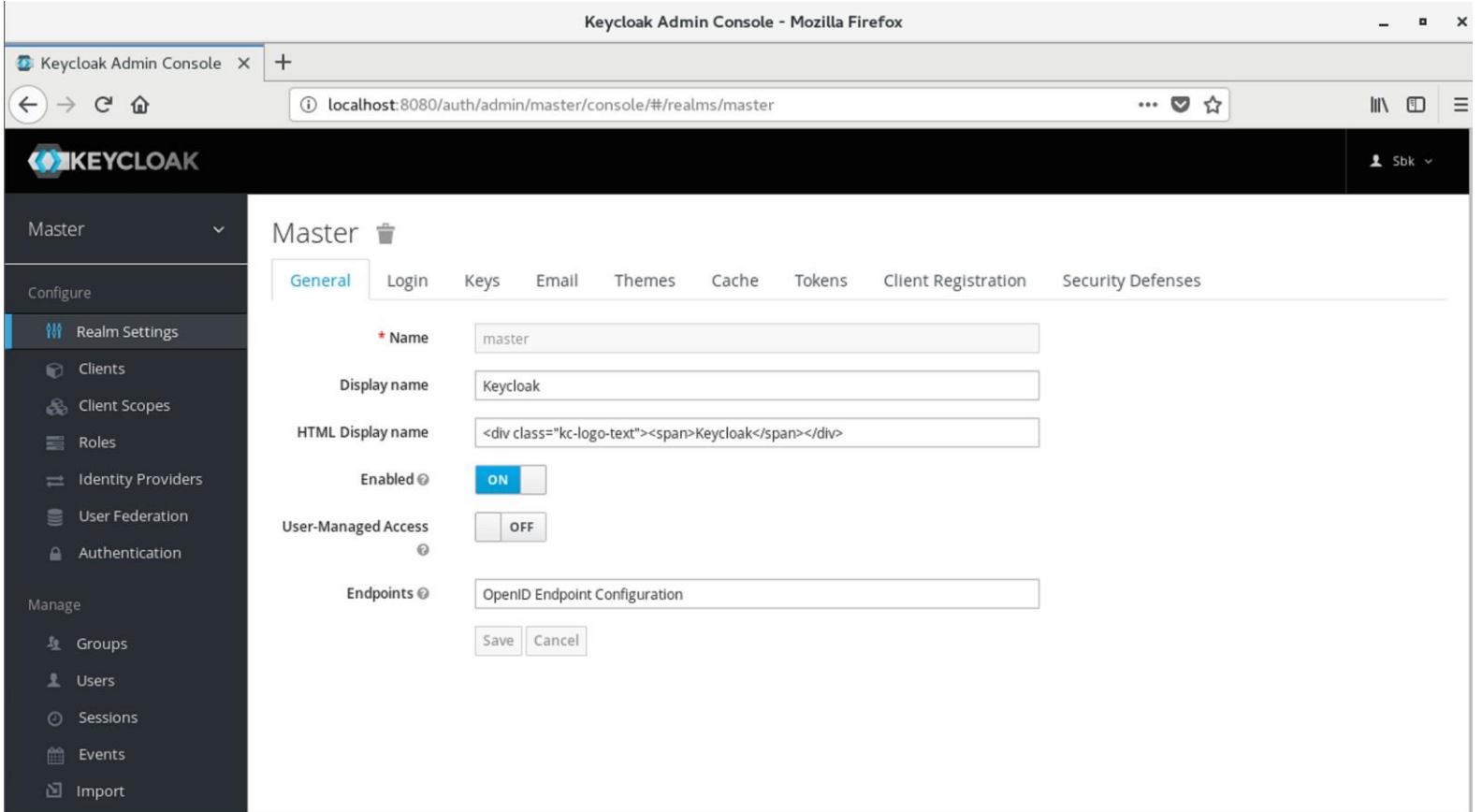

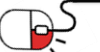

**SPENDP** 

# **4. 설치 및실행**

**4.2.1 새 영역만들기**

KEYCLOAK

**SUNESO** 

- 왼쪽 상단의 Master 드롭 다운 메뉴를 클릭 후 Add realm 클릭
- Name 에 demo 입력 후 생성

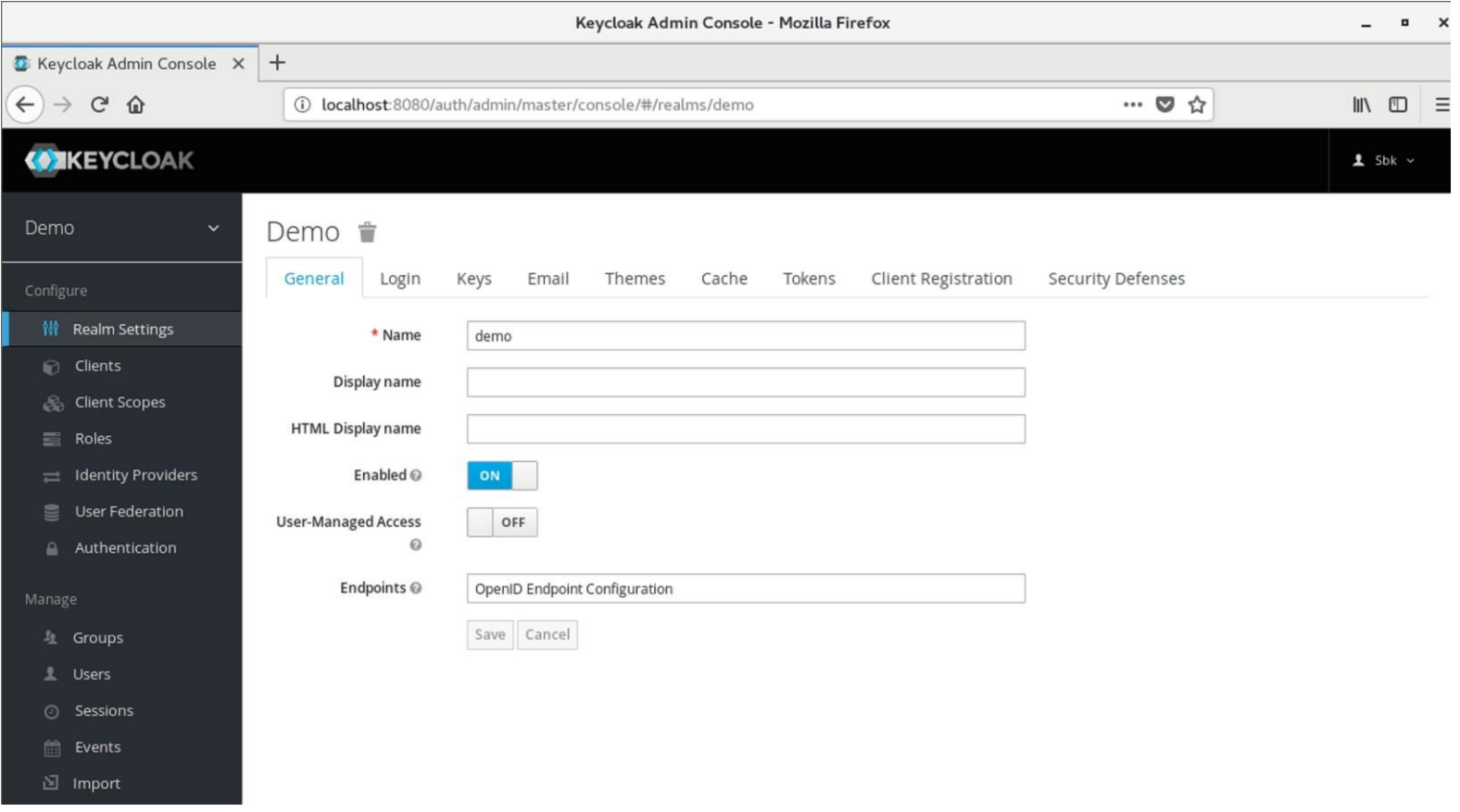

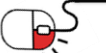

# **4. 설치 및실행**

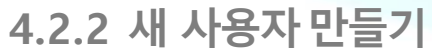

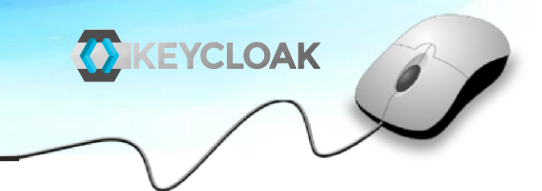

- 왼쪽에 Manage 메뉴에서 Users 클릭 후 Add user 클릭
- Username 필드에 이름을 입력한 후 저장
- Credentials 탭으로 이동 후 패스워드 입력
- Temporary를 on으로 하고 패스워드를 리셋하면 처음 로그인 한 후 암호 변경
- 영구적인 암호를 만드려면 off 로 전환하고 Reset Password 클릭

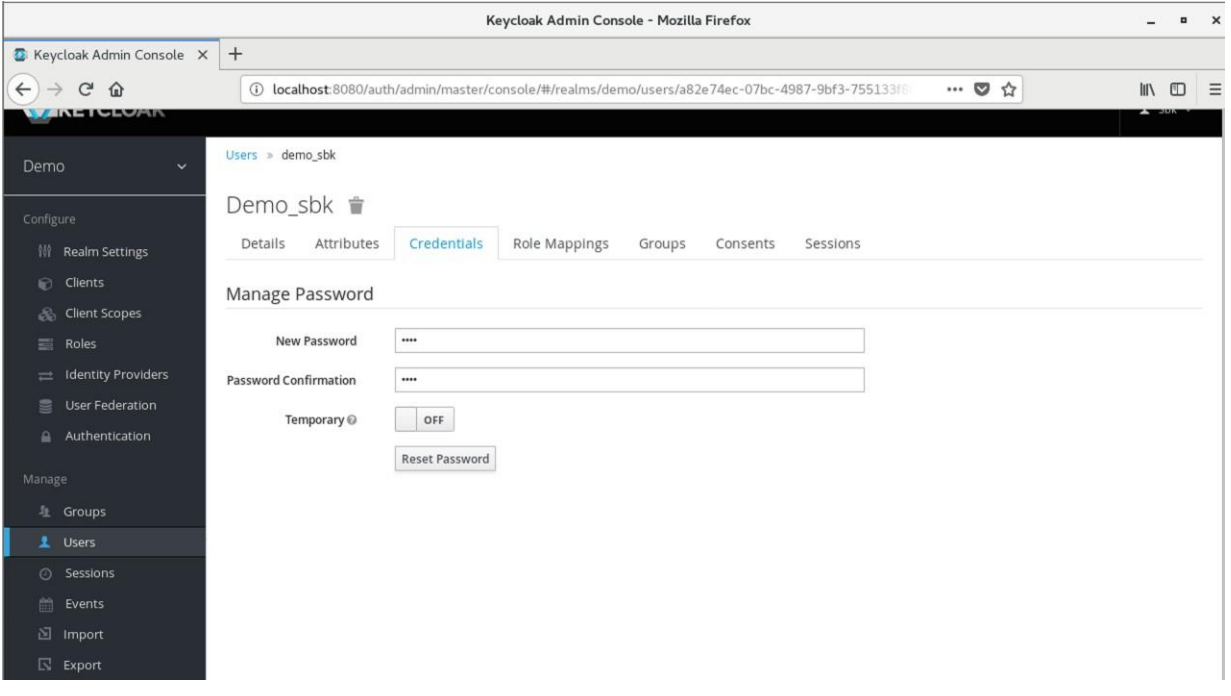

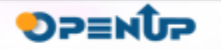

### **4. 설치 및실행 4.2.3 사용자 계정서비스**

- http://localhost:8080/auth/realms/demo/account 로 접속하여 방금 만든 계정으로 로그인
- 사용자 계정 서비스 페이지 열리며, 이 페이지에서 프로필 정보를 업데이트하고 자격을 변경하거나 추가 가능

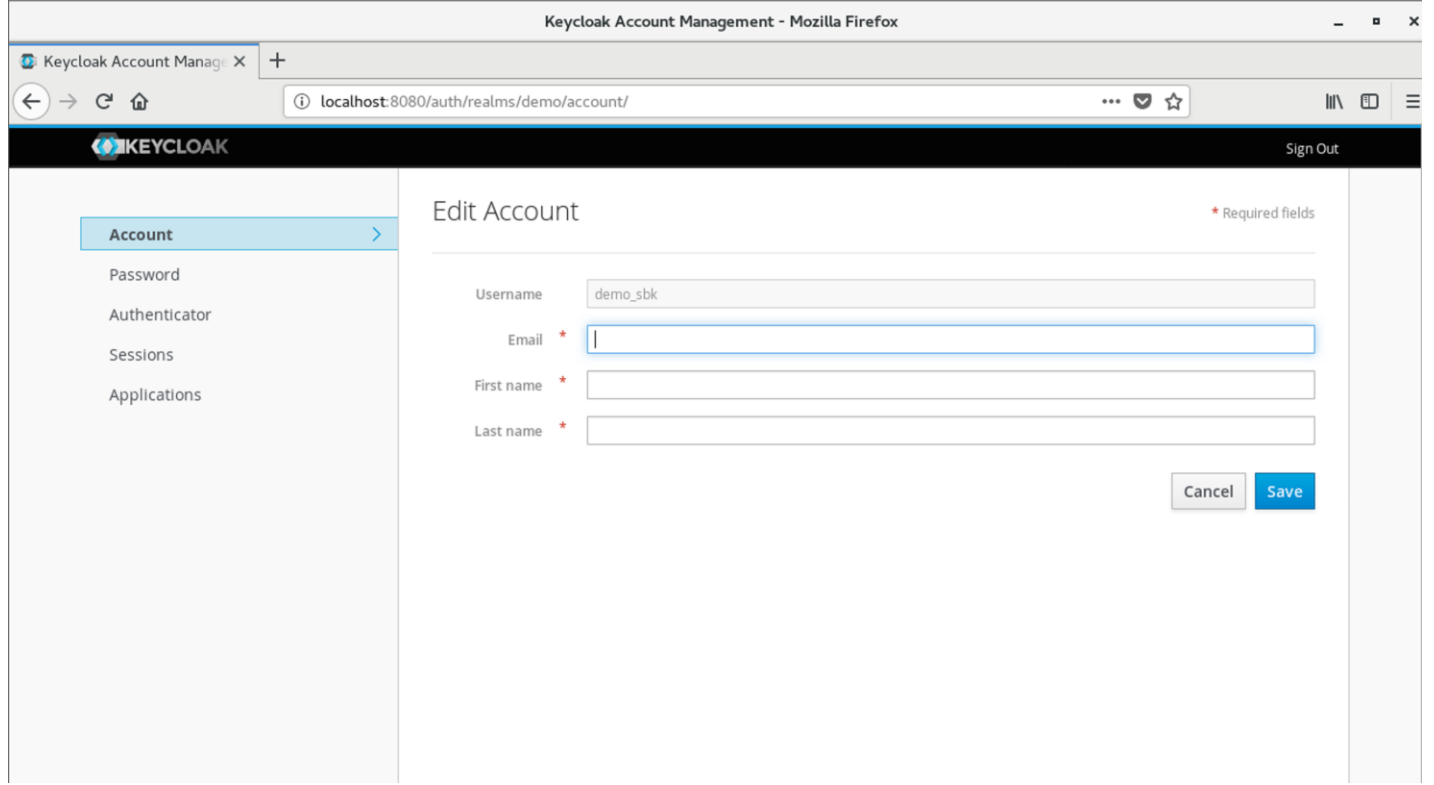

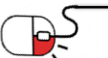

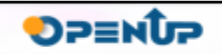

# **5. 기능소개**

**세부 목차**

- **1. Single-Sign On**
- **2. 소셜 로그인**
- **3. 클라이언트 어댑터**

### **4. 관리 콘솔**

- **5. 계정 관리 콘솔**
- **6. 표준 프로토콜**
- **7. User Federation**
- **8. 권한 부여 서비스**

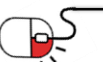

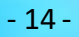

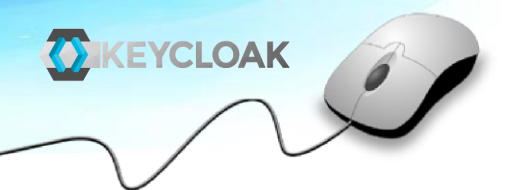

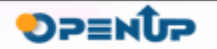

## **5. 기능소개**

**5.1 Single-Sign On**

- 사용자는 개별 응용프로그램이 아닌 Keycloak으로 인증
- 애플리케이션이 로그인 양식, 사용자 인증 및 사용자 저장에 관여하지 않으며 Keycloak에 로그인한 후에는 사용자가 다른 애플리케이션에 액세스하기 위해 다시 로그인 불필요
	- \* 이것은 로그아웃에도 적용
- Keycloak은 Single Sign-out을 제공하므로 사용자는 Keycloak을 사용하는 모든 응용 프로그램에서 로그아웃하려면 한번만 로그아웃
- Kerberos bridge
	- 사용자가 Kerberos(LDAP 또는 Active Directory)를 사용하여 워크스테이션에 인증하면워크스테이션에 로그온한 후 사용자 이름과 암호를 다시 제공할 필요 없이 Keycloak에 자동으로 인증 가능

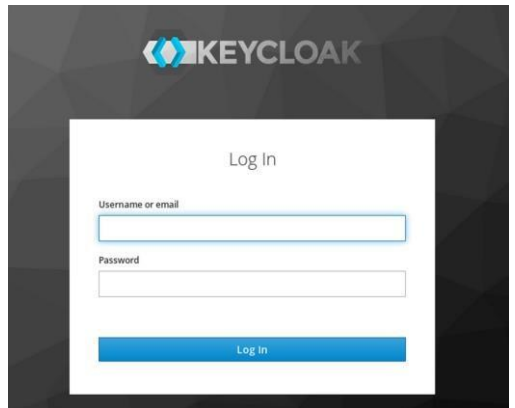

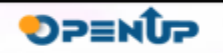

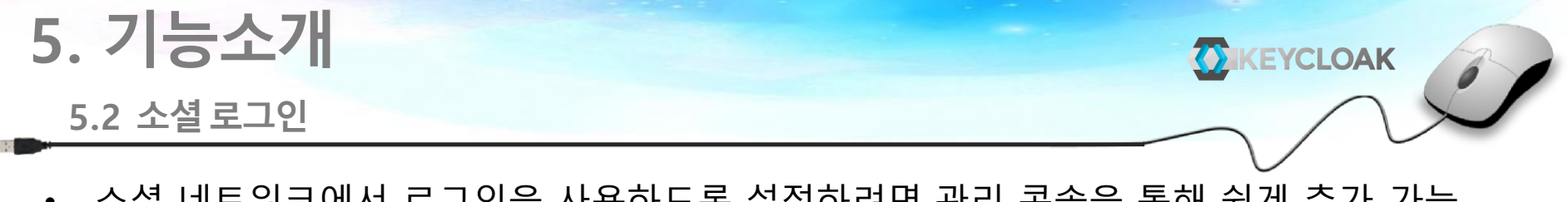

• 소셜 네트워크에서 로그인을 사용하도록 설정하려면 관리 콘솔을 통해 쉽게 추가 가능

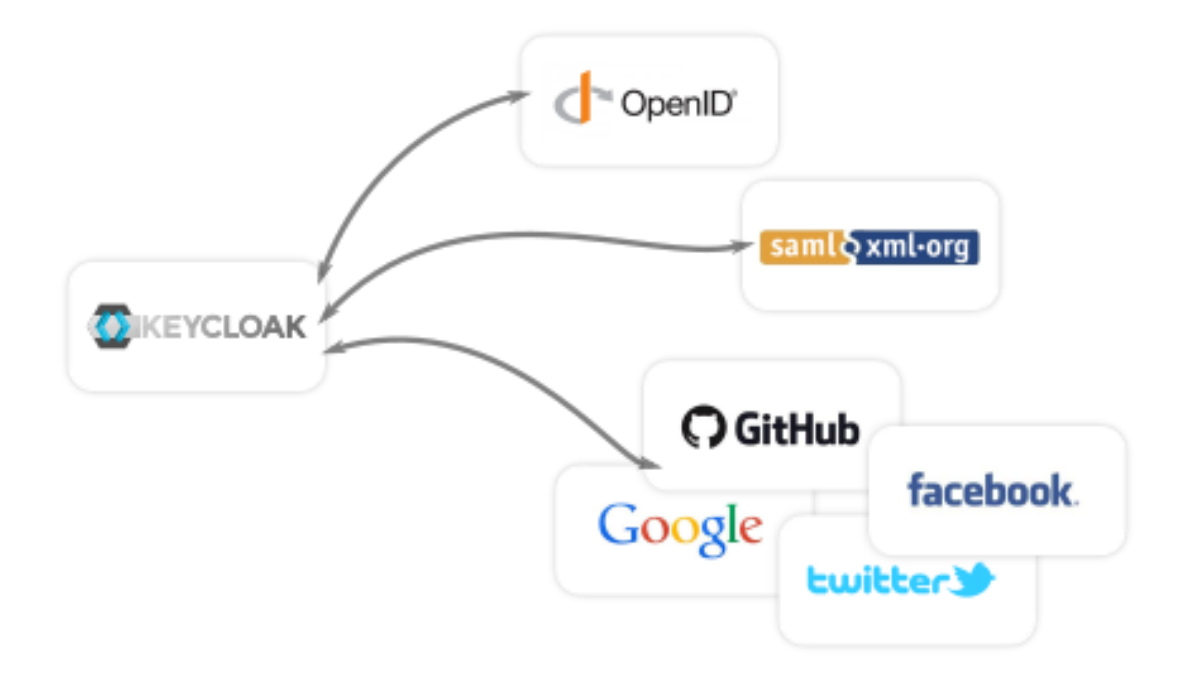

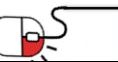

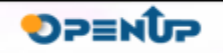

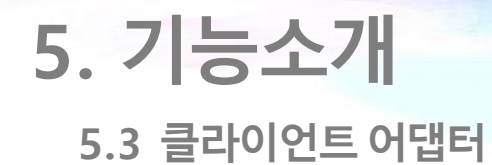

- Keycloak Client Adapters를 사용하면 애플리케이션과 서비스를 매우 쉽게 보호 가능
- 표준 프로토콜을 기반으로 하므로, OpenID Connect Resource Library 또는 SAML2.0 라이브러리를 사용 가능
- 프록시를 사용하여 응용 프로그램을 보호할 수도 있으므로 응용 프로그램을 수정 불필요

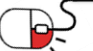

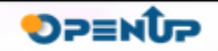

**O**IKEYCLOAK

# **5. 기능소개**

#### **5.4 관리콘솔**

جط

- 관리 콘솔을 통해 관리자는 Keycloak서버의 모든 측면을 중앙에서 관리 가능
- 다양한 기능을 활성화 및 비활성화 가능
- 애플리케이션 및 서비스를 생성 및 관리하고 세부적인 권한 부여 가능
- 권한 및 세션을 포함하여 사용자 관리 가능

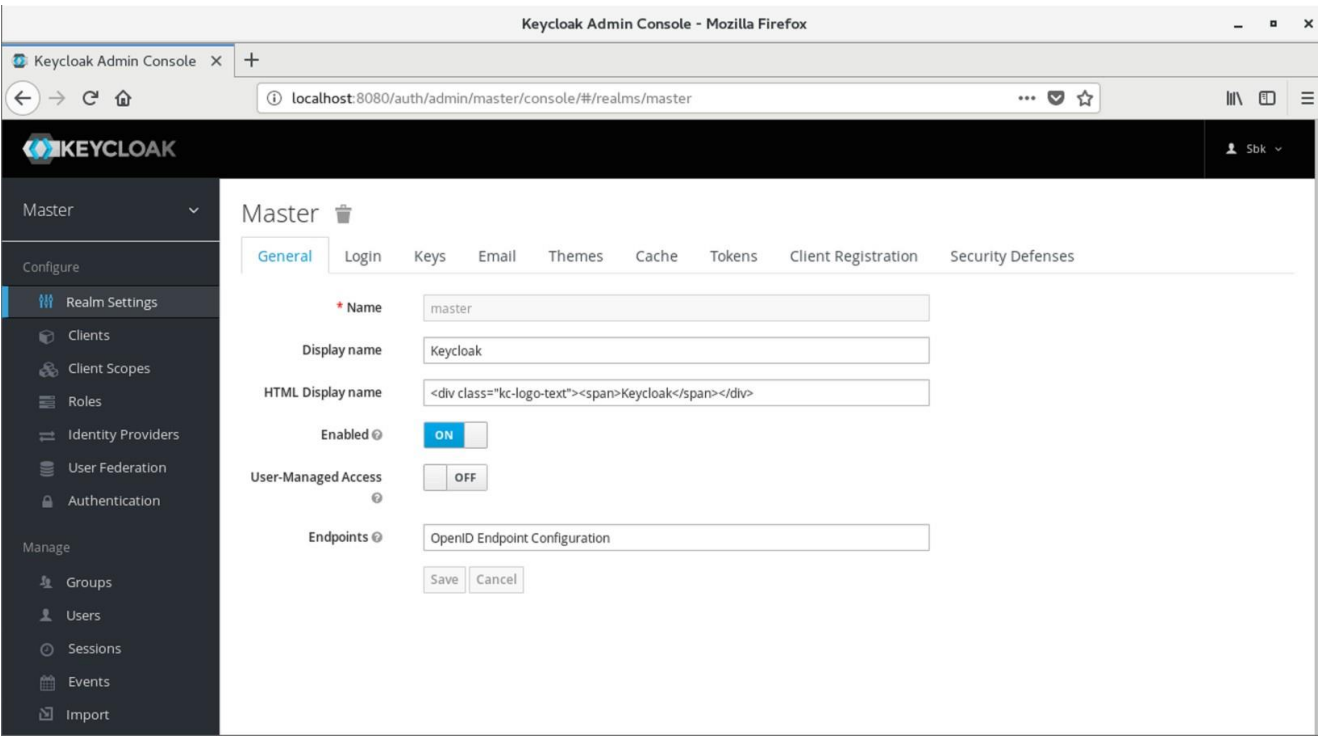

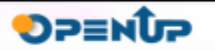

### **5. 기능소개**

**5.5 계정 관리콘솔**

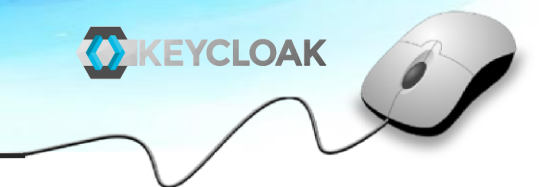

**DPENUP** 

- 계정 관리 콘솔을 통해 사용자는 자신의 계정 관리 가능
- 프로필을 업데이트하고 암호를 변경하고 2단계 인증 설정 가능
- 세션을 관리하고 계정 기록 확인

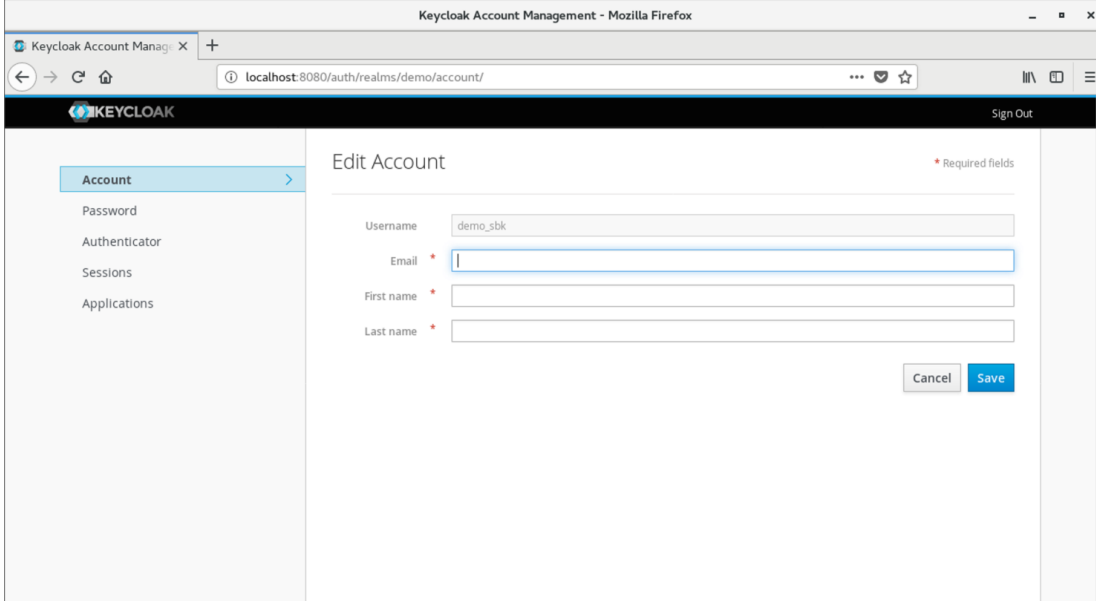

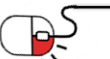

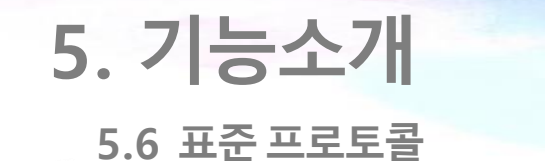

• Keycloak은 표준 프로토콜을 기반으로 하며 OpenID Connect, OAuth2.0및 SAML 지원

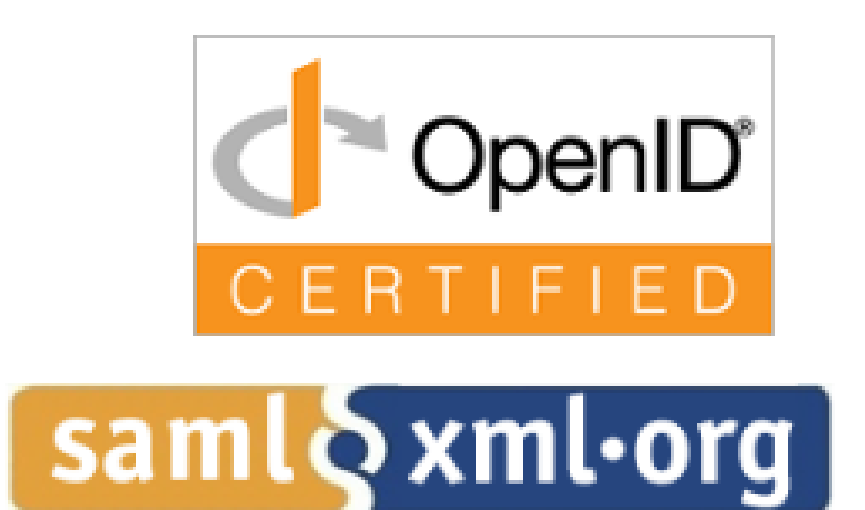

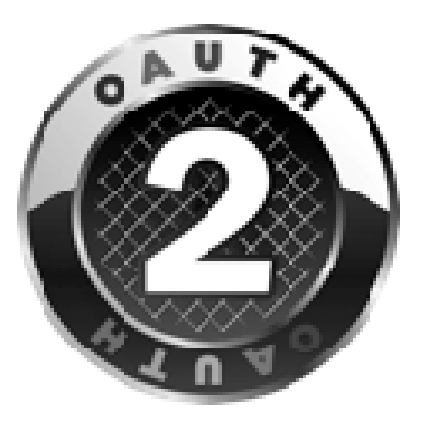

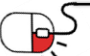

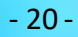

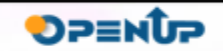

**ON KEYCLOAK** 

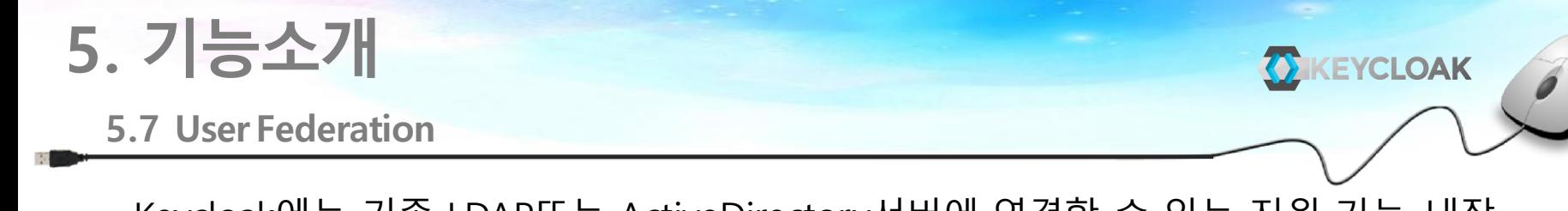

- Keycloak에는 기존 LDAP또는 ActiveDirectory서버에 연결할 수 있는 지원 기능 내장
- 관계형 데이터베이스와 같은 다른 스토어에 사용자가 있는 경우 자체 provider를 구현가능

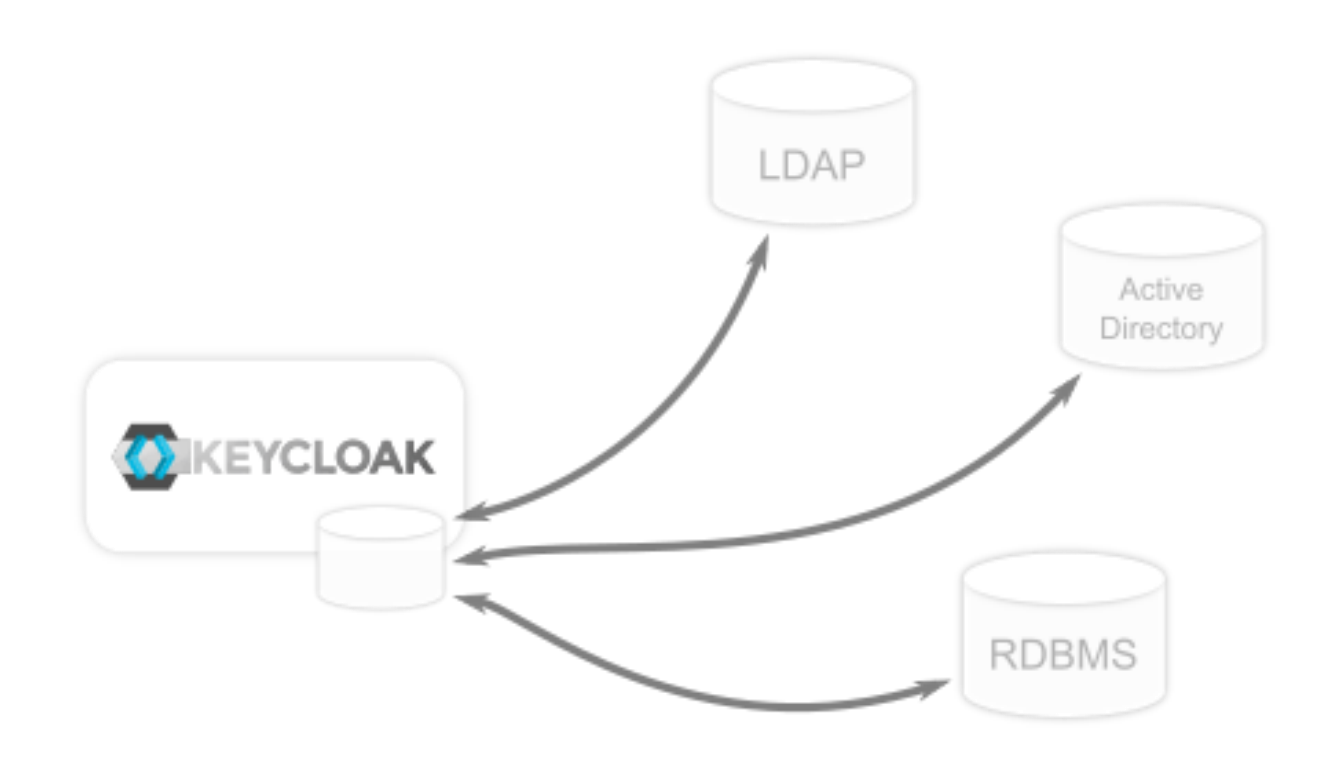

P5

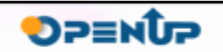

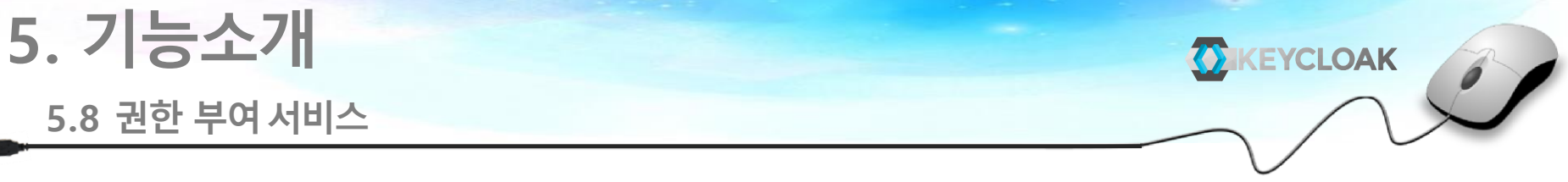

- Keycloak은 세부적인 권한 부여 서비스도 제공
	- 이렇게 하면 Keycloak 관리 콘솔에서 모든 서비스에 대한 권한을 관리할 수 있으며 정확하게 정의할 수 있는 권한 제공

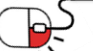

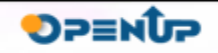

#### **세부 목차**

- **1. WildFly Servlet 애플리케이션 보안을 시작하기 전에**
- **2. 클라이언트 어댑터 설치**
- **3. 응용 프로그램 코드 다운로드, 빌드 및 배포**
- **4. 클라이언트 생성 및 등록**
- **5. 하위 시스템 구성**

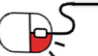

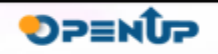

**ON KEYCLOAK** 

**6.1 WildFly Servlet 애플리케이션 보안을시작하기전에**

• 활용예제에서는 WildFly 응용 프로그램 서버에서 java servlet 응용 프로그램을 보안하는방법설명

KEYCLOAK

**DPENUP** 

- WildFly 응용 프로그램 서버 배포에 Keycloak 클라이언트 어댑터 설치
- Keycloak 관리 콘솔에서 클라이언트 응용 프로그램 만들기 및 등록
- Keycloak으로 보호할 응용 프로그램 구성
- Java Servlet 애플리케이션을 보호하려면 먼저 Keycloak 설치를 완료하고 초기 관리 사용자 생성 - WildFly가 Keycloak과 함께 번들로 되어 있지만 응용프로그램 컨테이너로 사용 불가
	- Java servlet 애플리케이션을실행하려면Keycloak 서버와동일한시스템에서별도의WildFly 인스턴스를 실행 해야함 - 포트 충돌을 방지하기 위해 WildFly와는 다른 포트를 사용하여 Keycloak 실행
- 포트를 조정하면서 Keycloak 서버를 시작하려면 아래와 같음
- Linux / Unix
	- \$ cd bin
	- \$ ./standalone.sh -Djboss.socket.binding.port-offset=100
- Windows
	- > ...\bin\standalone.bat -Djboss.socket.binding.port-offset=100

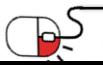

### **6.2 클라이언트 어댑터설치**

- https:/[/www.keycloak.org/downloads.html](http://www.keycloak.org/downloads.html에서) 에서 WildFly adapter 다운로드
- Adapter를 keycloak의 하위디렉터리에 압축해제 후 bin 폴더로 이동하여 스크립트 실행
- Linux / Unix
	- \$ cd keycloak-4.5.0.Final/bin
	- \$ ./jboss-cli.sh --file=adapter-elytron-install-offline.cli
	- \$ ./standalone.sh
- Windows
	- $-$  > cd keycloak-4.5.0. Final Whin
	- > jboss-cli.bat --file=adapter-elytron-install-offline.cli
	- $-$  > ...keycloak-4.5.0. Final Whin W standalone.bat
- Keycloak 시작한 후 localhost:8080/auth/admin/으로 이동하여 관리 급을에 로그린

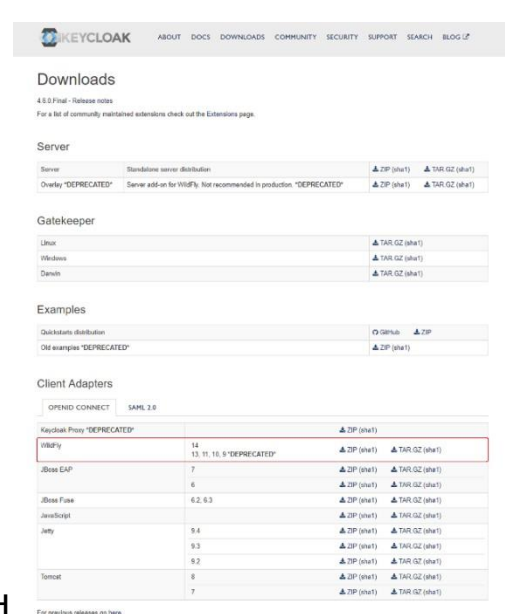

**DPENUP** 

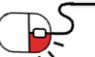

#### **6.3 응용 프로그램 코드 다운로드, 빌드 및배포**

- \$ git clone https://github.com/keycloak/keycloak-quickstarts
- \$ cd keycloak-quickstarts/app-profile-jee-vanilla
- \$ mvn clean wildfly:deploy
- http : // localhost : 8080 / vanilla 로 이동하면 로그인 페이지가 나타남

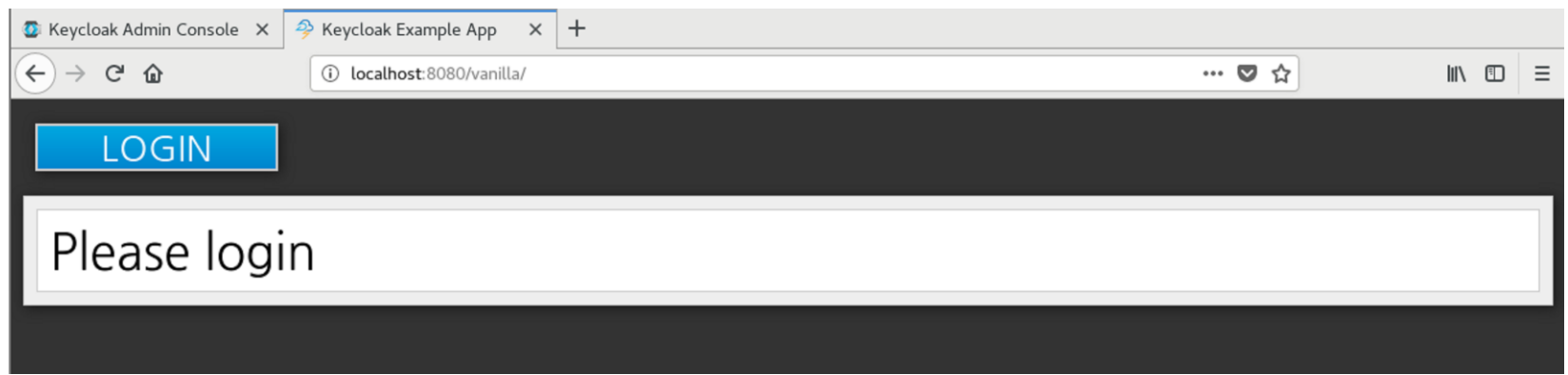

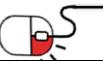

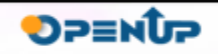

### **6.4 클라이언트 생성 및등록(1/2)**

- keycloak관리 콘솔에 관리자 계정으로 로그인
- 왼쪽 상단 드롭 다운 메뉴에서 Master영역을 선택
- Configure 메뉴에서 Clients 클릭
- 오른쪽에 Create 클릭
- 그림과 같이 작성 후 저장
- Client ID : vanilla

Root URL : http://localhost:8080/vanilla

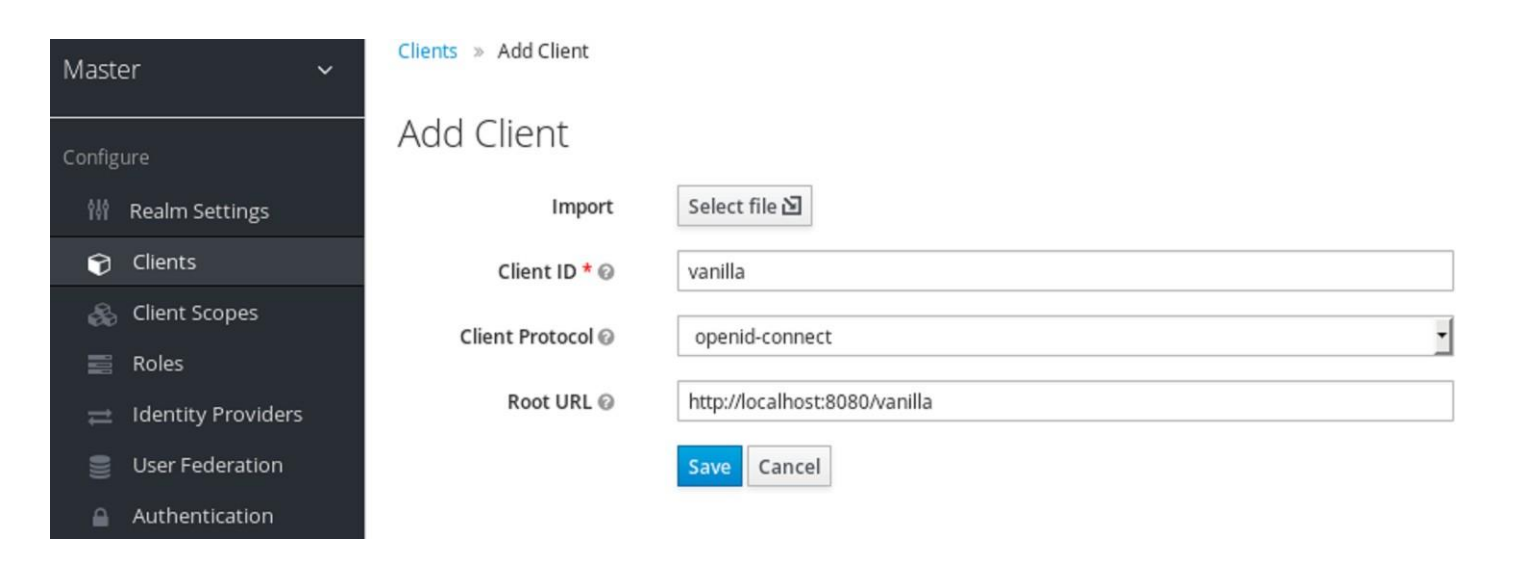

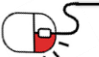

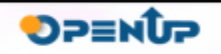

**DENETCLOAK** 

**6.4 클라이언트 생성 및등록(2/2)**

• Installation 클릭 후 Format Option을 Keycloak OIDC JBoss Subsystem XML 으로 선택 후 내용을 복사

KEYCLOAK

**SPENDP** 

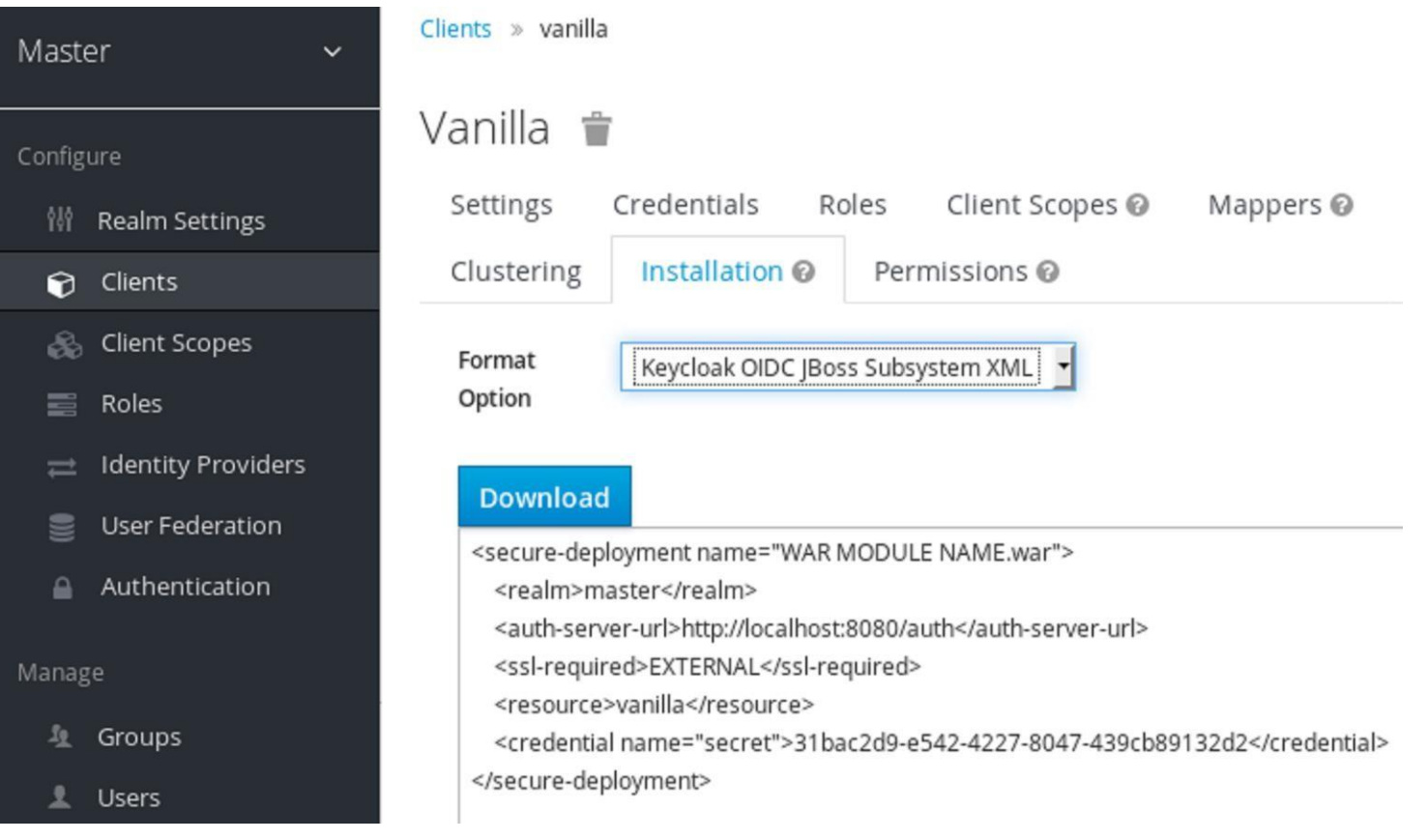

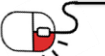

### **6.5 하위 시스템구성(1/2)**

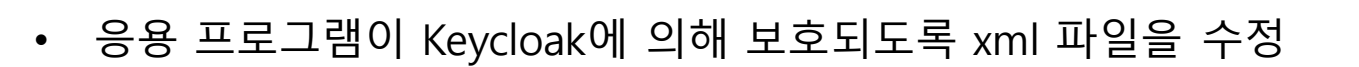

- keycloak-4.5.0.Final/standalone/configuration/standalone.xml 파일을 열고 다음 텍스트를 검색
	- <subsystem xmlns="urn:jboss:domain:keycloak:1.1"/>
- 태그를 아래와 같이 수정 후 복사한 내용을 붙여 넣음
	- <subsystem xmlns="urn:jboss:domain:keycloak:1.1">
	- </subsystem>
- <secure-deployment name="WAR MODULE NAME.war">를 <secure-deployment name="vanilla.war">로 변경
- 응용 프로그램 서버 재기동
- http://localhost:8080/vanilla 로 이동하여 로그인 클릭
- Keycloak 로그인 페이지가 열리면 Master 계정을 사용하여 로그인

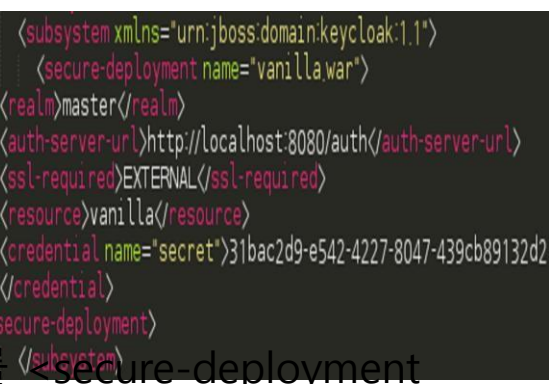

**DPENUP** 

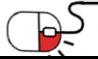

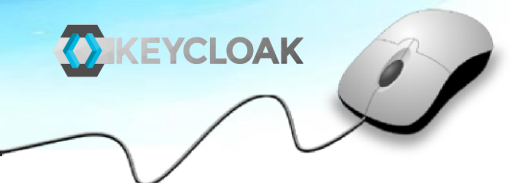

- **6.5 하위 시스템구성(2/2)**
- 아래의 화면이 나온다면 성공

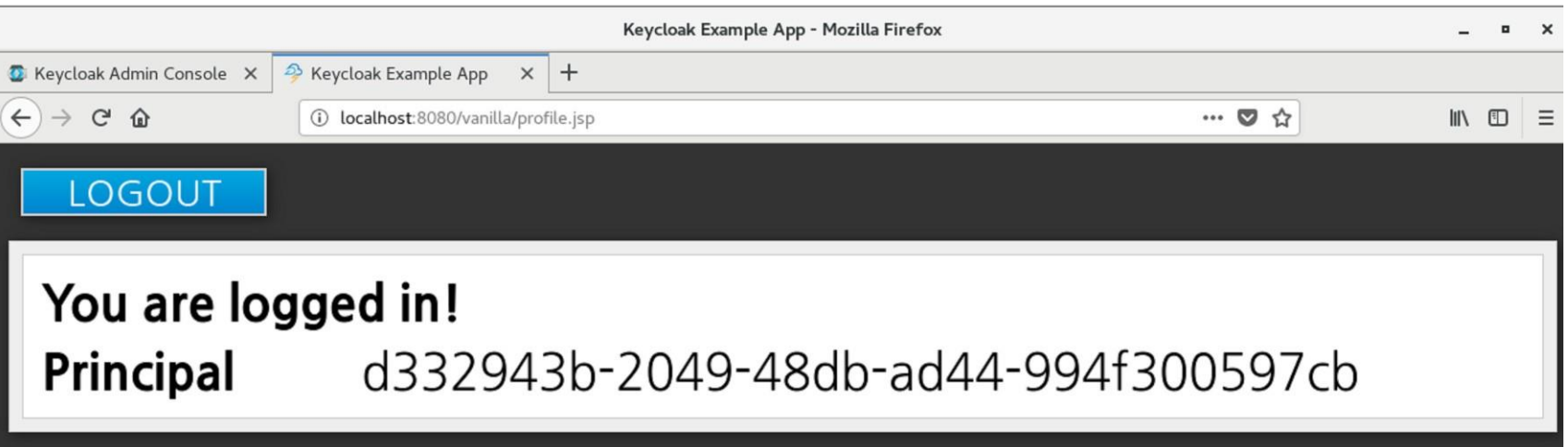

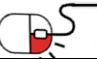

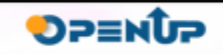

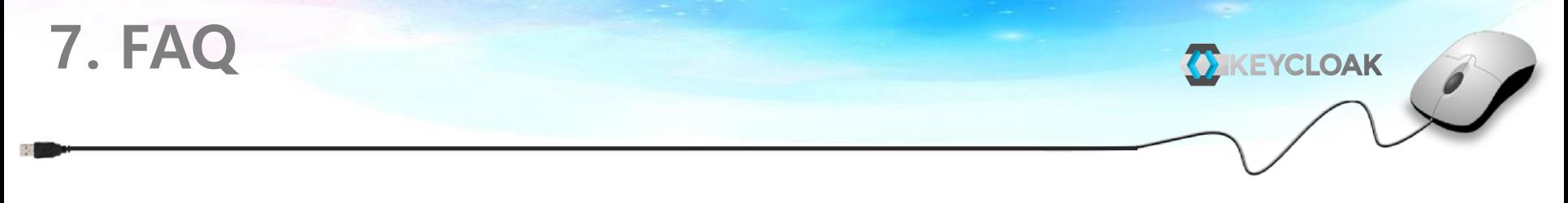

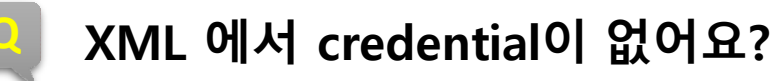

**A** Clients - Settings에서 Access Type을 보시면 public으로 설정되어있습니다. 이것을 confidential로 바꿔 주시면 됩니다.

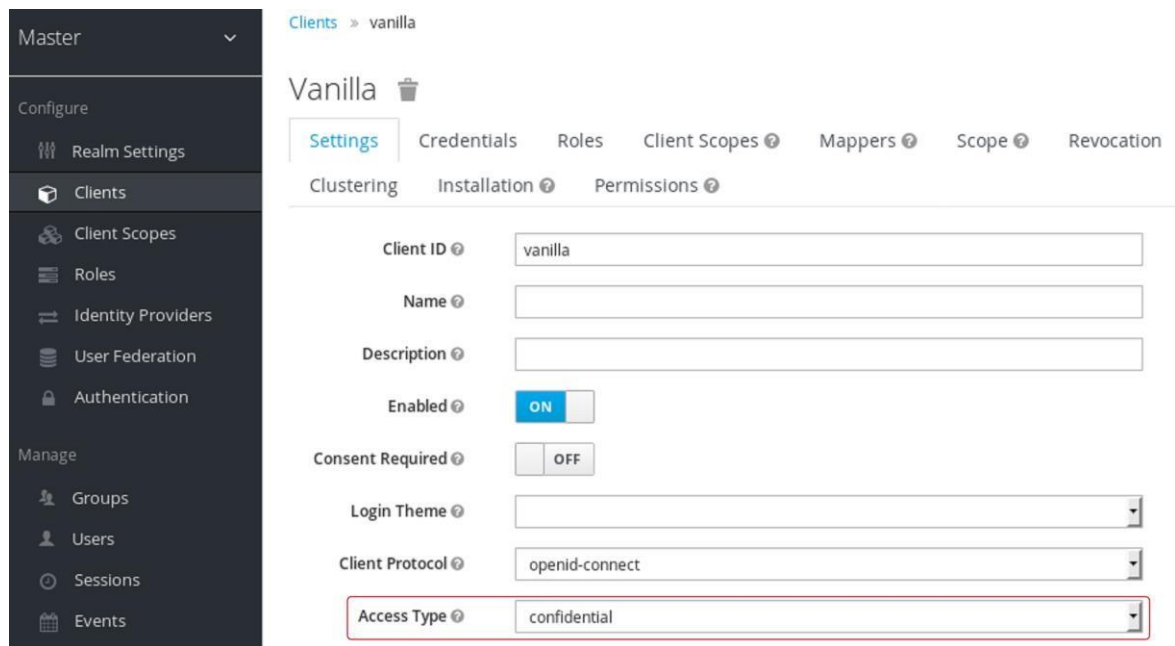

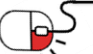

SP≡NDP

**8. 용어정리**

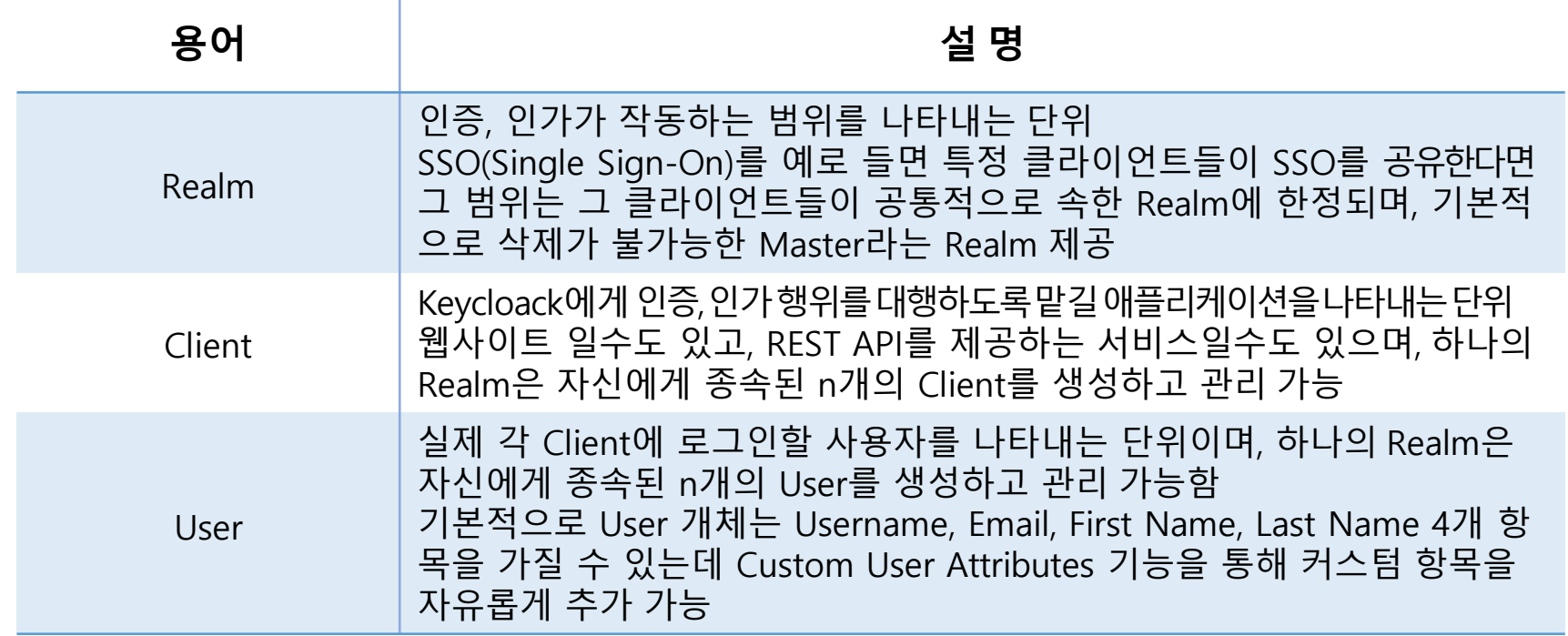

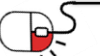

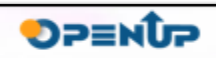

### **Open Source Software Installation & Application Guide**

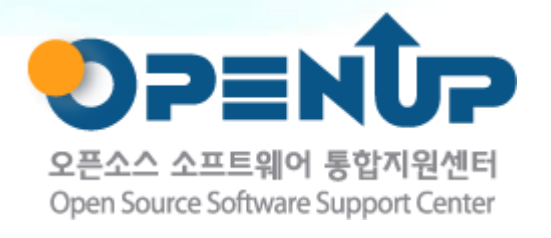

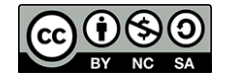

이 저작물은 크리에이티브커먼즈[저작자표시–비영리–동일조건 변경허락 2.0 대한민국라이선스]에따라 이용하실 수 있습니다.